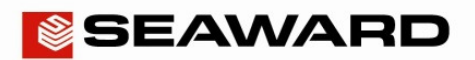

## How to Upload a List of Configuration Data to the Apollo 600

The following document is intended to be a troubleshooting guide to ensure you are uploading a List of Configuration Data to your Apollo **600** in the correct manner (you cannot load a List of Configuration Data to the Apollo **500** or Apollo **400**). Please check all aspects of this before contacting the technical support helpline.

- Please register your Apollo to receive an additional 12 months warranty plus full access to Product Support. You can do this at www.seaward.co.uk/warranty24 or by completing the form in the "Care and Support" card and returning by post.
- Please ensure your Apollo has the latest firmware installed, to do this please see the following link: www.seaward.co.uk/apollo-series-firmware
- Please ensure you have the latest version of PATGuard 3 in the software select "**Help**" and "**Check for Updates**", note you need to be an Administrator to update PATGuard 3.
- **1)** The latest version of the Apollo **600** firmware will allow you to upload a text file containing an updated list of descriptions that can be selected by the instrument. The lists that can be updated are (note; in brackets are the names used by the text file to represent that field and the maximum number possible):

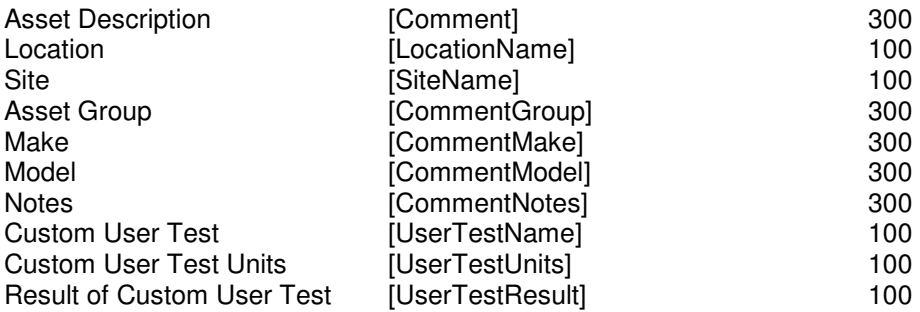

**2)** The text file used to update the Apollo **600** must use the names above, and [END] and in the format below (note; this example is shown without data – just the field names). For an example showing data please see step 3 on the next page.

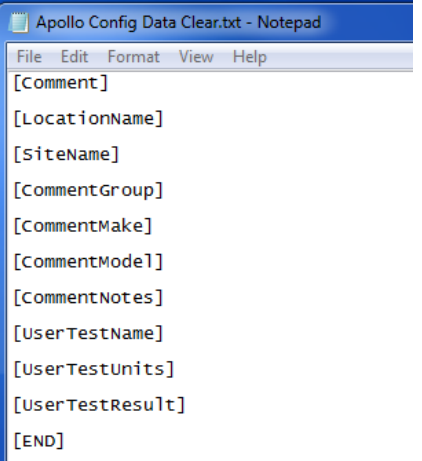

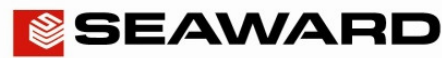

## Application Note 0077

**3)** See below for an example of a text file (used to create the "Apollo Configuration Upload" message above);

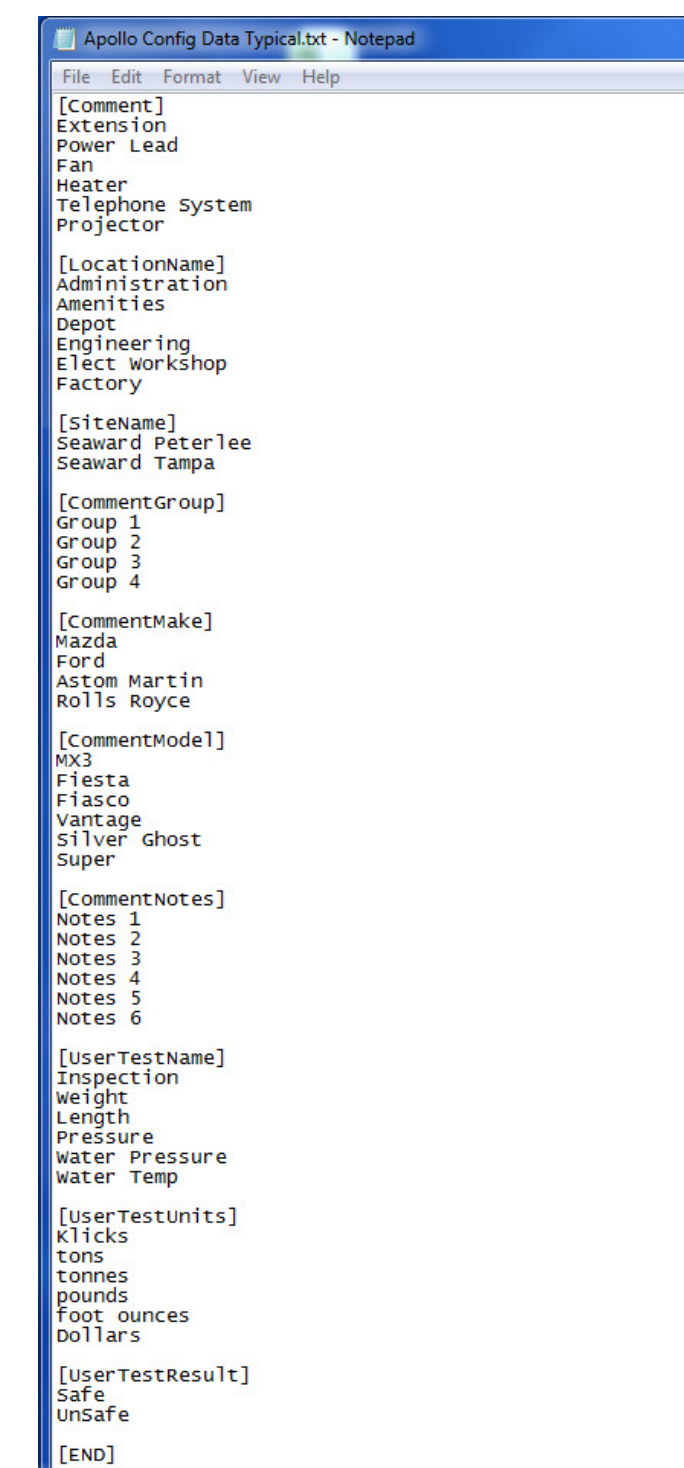

**Note:** A sample text file can be downloaded from the following link: LINKLINKLINK LINKLINKLINK

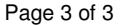

## Application Note 0077

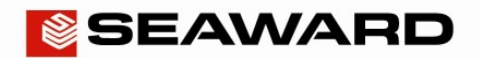

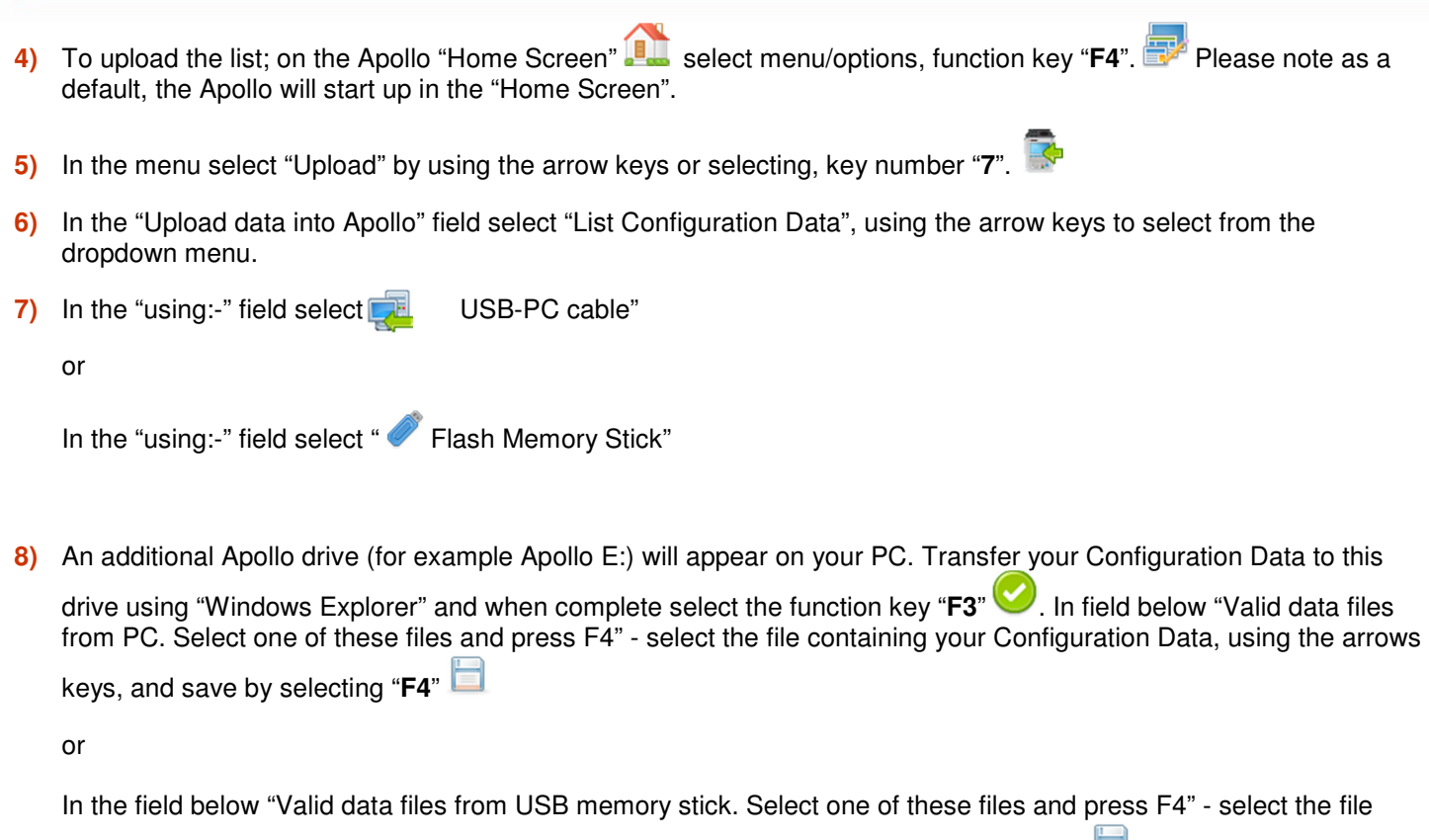

containing your newly created image, using the arrows keys, and save by selecting "**F4**"

**Note:** When selecting one from multiple files please ensure the correct file is highlight.

**9)** The Apollo **600** will begin the upload and in the "Apollo Configuration Upload" message display the field name and number of each uploaded, for example;

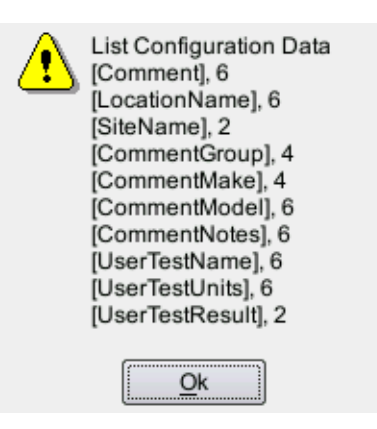

**10)** Press "**OK**" to accept the upload. This uploaded data can then be used from the dropdown selections when setting up / using you Apollo **600**.